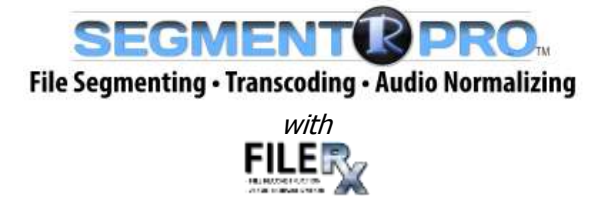

**NOTE**: **SEGMENTR PRO with FileRx** runs on Windows 7 and Windows 10 – 64 bit only. It does not run on a Mac and has not been tested on Windows 8.

**SEGMENTR PRO with FileRx** is a completely different product than **SegmentR** or **MPEG.Rx,** and is not an upgrade for those applications**.** If you already have a license for the older **SEGMENT R (not PRO)** and/or **MPEG.Rx**, and plan on installing it on the same computer, you will need to uninstall the older software before installing the new software in order to avoid operational conflicts.

If you have the older **SegmentR** or **MPEG.Rx** applications on a different computer, they will still be usable. However, if that computer crashes, there will be no way to retrieve the license, so we suggest making an image of that computer so it can be restored in the event of a crash. Please refer to the **FAQ (Frequently Asked Questions)** at the end of this Guide for more information.

## **INSTALLATION GUIDE**

First, download the utility from the RUSHWORKS website [\(www.RUSHWORKS.tv\)](http://www.rushworks.tv/)

On the Home Page, click on **SEGMENTR PRO** in the **Scheduled Playback and Helpful Utilities** section.

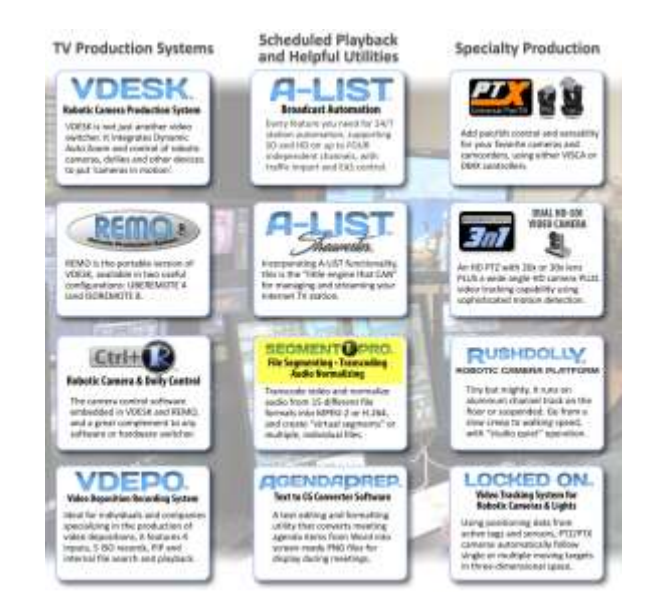

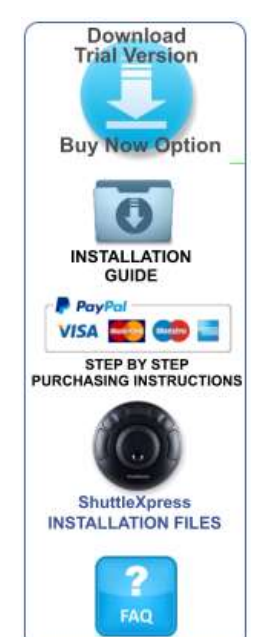

On the SEGMENTR PRO page, here are the links you'll use.

Click the **Download Trial Version/Buy Now Option** button to download the installer. It will be placed in your designated Downloads folder.

Open that folder and double-click the Installer icon.

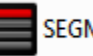

**1** The installation will begin.

You can review the Licenses terms and conditions by clicking on that link.

Click the checkbox next to "I agree to the License terms and conditions".

**2** The green INSTALL button will appear. The default path for the installation is C:\ProgramFiles(x86)\RUSHWORKS\SegmentR\.

If you want to change the install location, click the 'browse for folder' button to the right of the install path.

Then click the INSTALL button.

**3** You'll then see an installer status screen with a progressive green bar indicating the installation progress.

**4** When the process is complete, you'll see this screen indicating SEGMENTR PRO has been successfully installed.

Click the green Run button to launch the program.

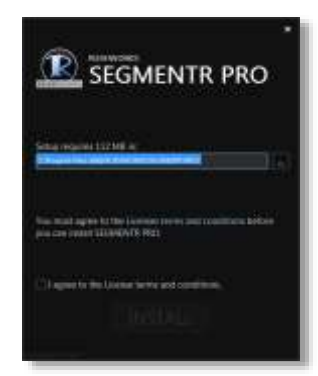

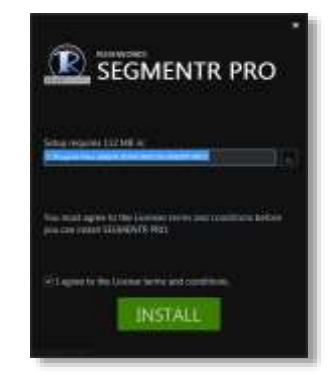

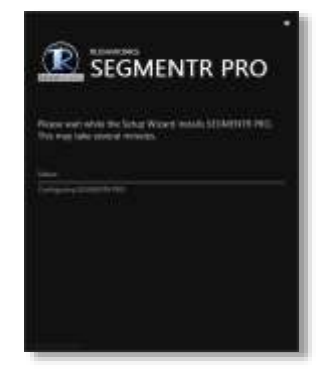

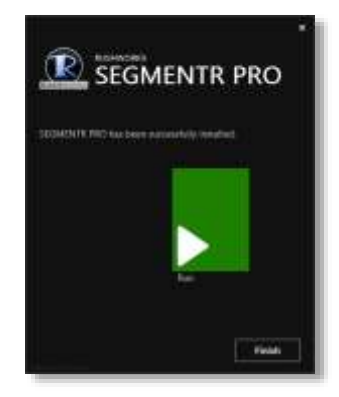

**5** The User Interface will open, with no file loaded. The features and functions of SEGMENTR PRO are addressed thoroughly in the User Guide.

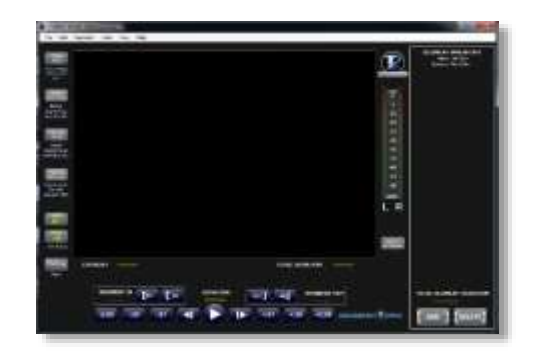

**6** The Demo period is <u>five days from the date of</u> installation. During that time you can have the SEGMENTR interface open for 60 minutes. There is a countdown timer in the upper left that shows how many run-time minutes remain until the DEMO MODE expires. You can also process five (5) files using FileRx.

You can purchase a permanent license at any time during the demo trial period  $-$  or after the trial expires - by selecting Buy **SEGMENTR PRO Now** under the Help menu dropdown.

When you purchase SEGMENTR PRO, you'll receive a license key to activate unrestricted program operation.

**7** When you click on the **FILERX** button on the left side of the screen, you'll see the First time Setup dialog you'll use to create the five required processing folders for **FileRx**. Click the button to begin the setup.

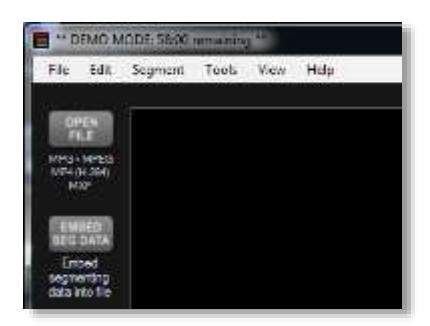

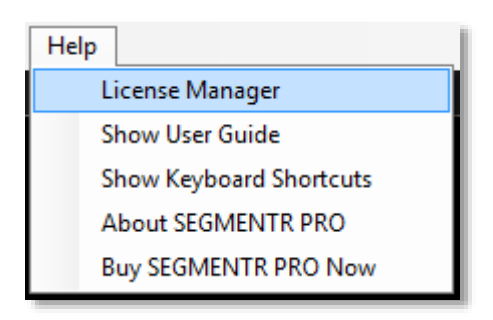

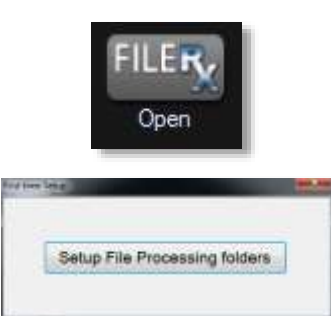

**8** The Browse for Folder window will open. Click Computer>Local Disk (C) and click on the FileRx folder … then click OK.

- **9** You should then see this message confirming that the folder setup was a success. To setup the video processing parameters, click OK.
- **10** The Options window will open. There are two tabs: **System Configuration** and **Folders**.

Please refer to the SEGMENTR PRO User Guide for a complete overview of the settings and functions on the System Configuration tab.

**11** Click the **Folders** tab and you'll see the location and names of the five folders created during the installation.

> Please refer to the SEGMENTR PRO User Guide for a complete overview of the settings and functions on the Folders tab.

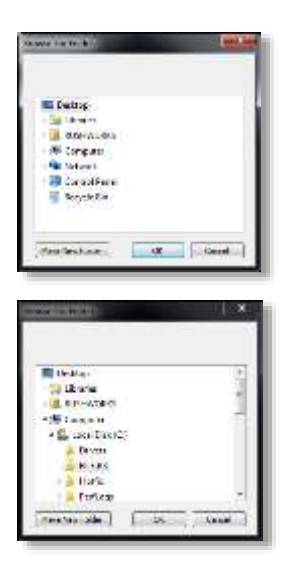

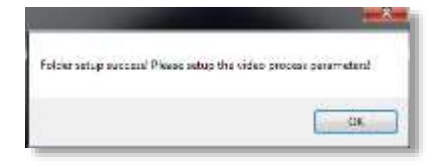

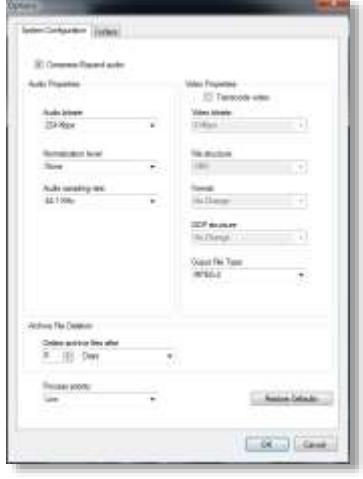

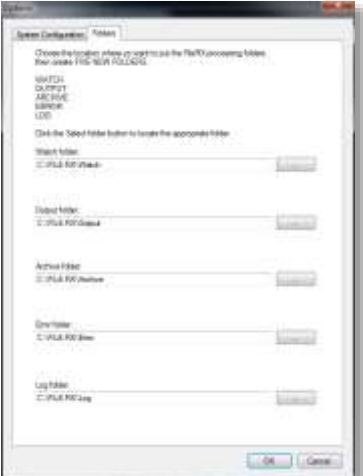

**12** If for any reason you want to change any of the five folder locations, just click the Browse for Folder button to the right of each current folder path.

> Select the desired destination from the Browse window.

**13** Once you've completed the setup procedure for FileRx, the processing log window will open. FileRx runs as a background process and is always active in the system tray unless you click the program icon in the system tray and select Exit the application.

Please refer to the SEGMENTR PRO User Guide for a complete overview of the FileRx processing workflow.

**14** After you've purchased SEGMENTR PRO through PayPal or direct from RUSHWORKS, you'll receive a License key you'll enter to permanently Activate the program.

> Under the Help menu, select **License Manager** and the Licensing Options window will appear.

Since this is the first installation, it will indicate the (Trial) license is active and expires in 4 days.

After you've made the purchase and have received your License key, click **Enter product key**.

Copy your License key as provided to you in an email, and paste it into the Key field, then Click OK.

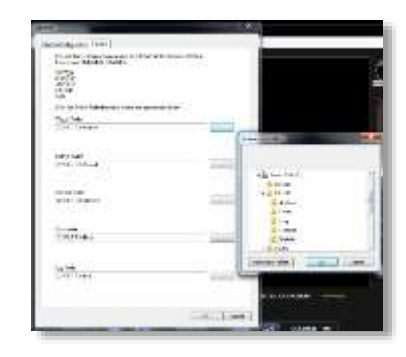

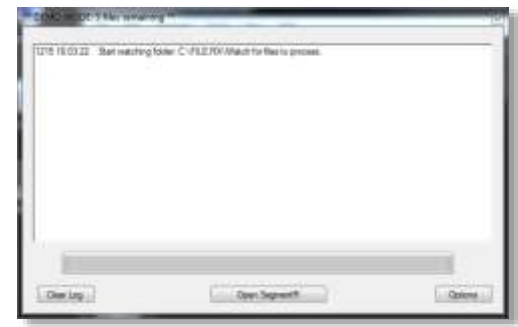

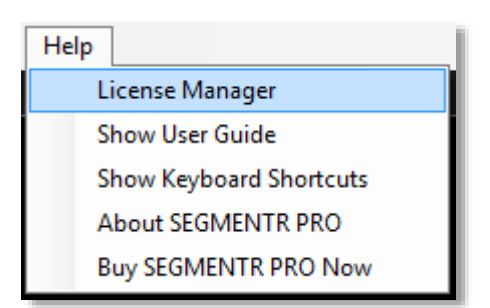

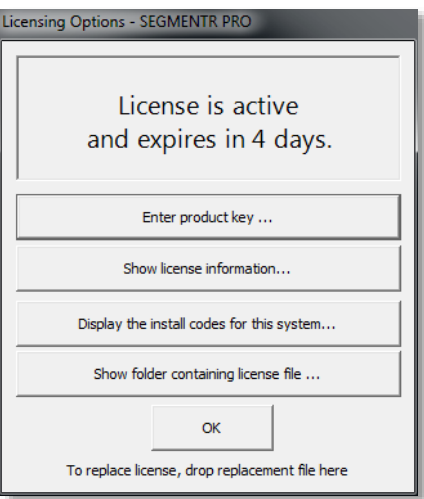

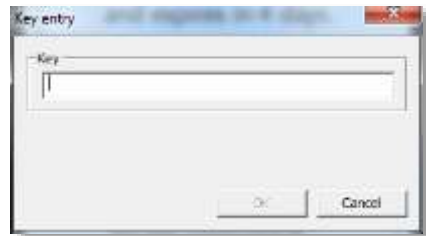

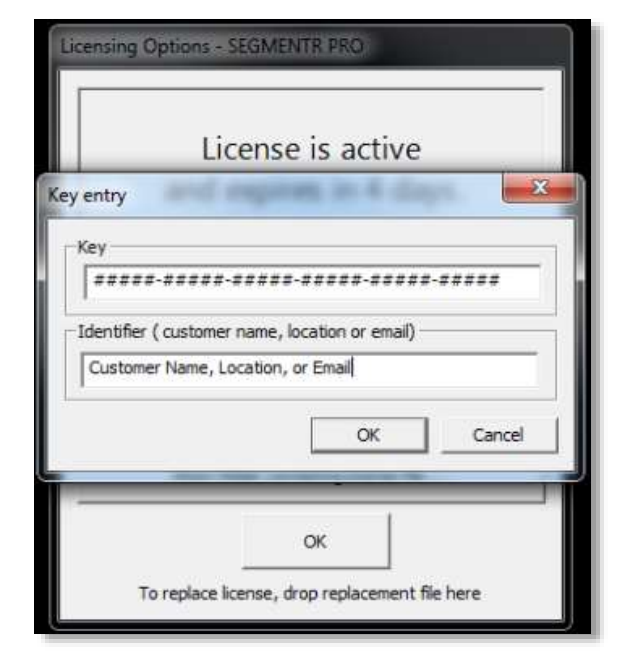

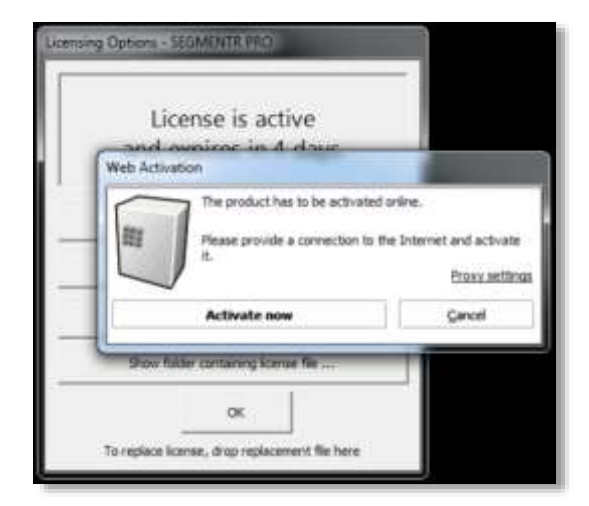

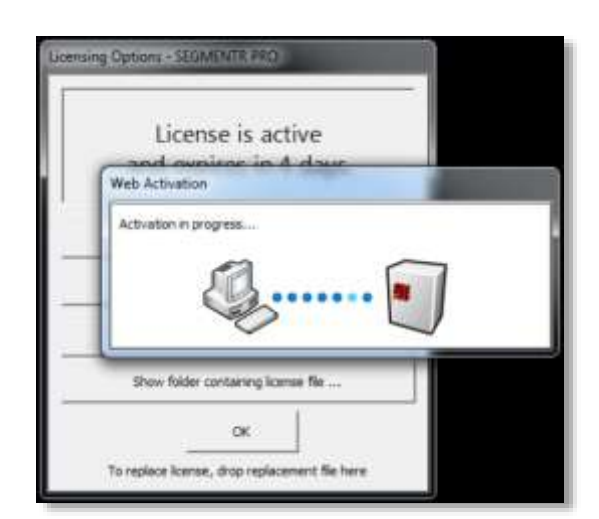

**15** The **Identifier** entry window will appear, where you can enter the **Customer Name, Location, or Email**.

Click OK when done.

**16** Since the activation must be registered to a cloud hosted database, this **Web Activation** window will open. Your choice is to **Activate now** or Cancel.

> **NOTE:** Be sure you're connected to the Internet before you click **Activate now**. Otherwise you'll receive a warning that you're not connected, and therefore can't activate your License.

**17** If you click **Activate now** and are connected to the Internet, you'll see the Activation in progress window.

**18** When the activation process is complete, you see this window indicating that your **Online Activation was successful**.

Click the **Close** button.

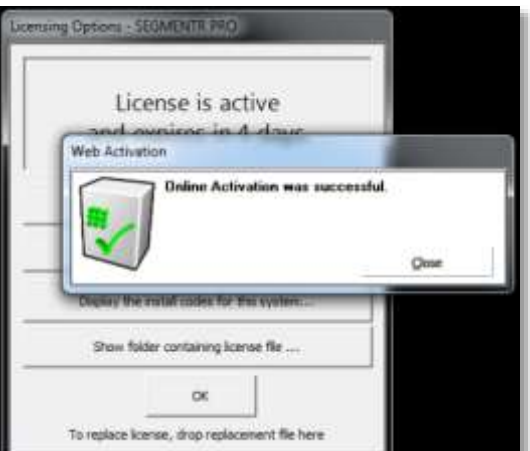

**19** The Licensing Options screen will now indicate that your **License status is active**.

Click OK to close the window.

You now have a permanent license for SEGMENTR PRO that's valid on the single computer on which it's installed.

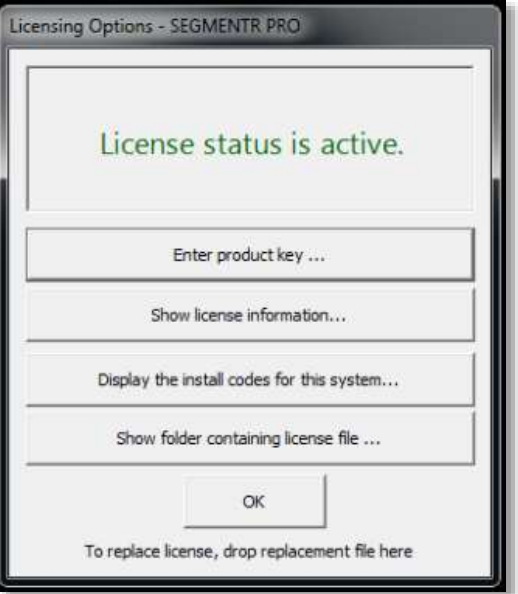

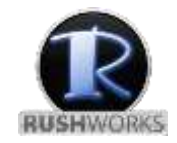

[www.RUSHWORKS.tv](http://www.rushworks.tv/)

**888.894.7874 ext 2 (Support) [support@RUSHWORKS.tv](mailto:support@RUSHWORKS.tv)**

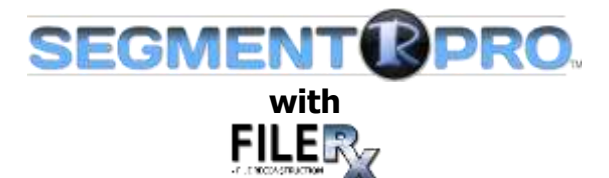

## **FAQ (Frequently Asked Questions)**

- **1. Does SEGMENTR PRO with FileRx run on a Mac?** Both applications are designed exclusively for Windows. We do not recommend running on a virtual machine (Parallels, VMWare, etc.) but using BootCamp to run a full install of Windows will work.
- **2. What Windows OS platforms are supported?** Windows 7 and Windows  $10 - 64$ -bit only. (It hasn't been tested on Windows 8.)
- **3. On how many computers can I install SEGMENTR PRO with FileRx?** The license is valid on one computer only. If you try to install on a second computer using an existing activation code, you'll receive this screen notification: "This Serial Number was already used on a different Computer."
- **4. Can I install SEGMENTR PRO on one computer and FileRx on a second computer?** A single license for the two utilities is valid on only one computer. If you want to install licenses on more computers, you can purchase up to FOUR licenses at a discounted price with a one-time purchase.
- **5. How do I move my license from one computer to another?** You can use the License Manager to transfer the license from one computer to another, but you must copy the license number before doing the transfer.
- **6. What happens if my computer dies and I need to install on another computer?** You will need to contact RUSHWORKS and we'll confirm the license key. We'll deactivate the old key and provide you with another one for the installation.
- **7. I already have a license for SEGMENTR (not PRO). Does this upgrade the license or is it a separate product? If it is separate, will my SEGMENTR license still be valid?** SEGMENTR PRO with FileRx is a completely different product. You'll need to uninstall the SEGMENTR application before installing the new software on the same computer. If you have an old SEGMENTR on a different computer that will still be usable, however if that computer crashes, there will be no way to retrieve that license, so we suggest getting an Image on that computer.
- **8. I already have a license for MPEG.Rx. Does this upgrade the license or is it a separate product? If it is separate, will my MPEG.Rx license still be valid?** SEGMENTR PRO with FileRx is a completely different product. You'll need to uninstall the MPEG.Rx application before installing the new software on the same computer. If you have an old MPEG.Rx application on a different computer, that will still be usable. But MPEG.Rx is no longer supported, and

does not run on Windows 10.

**9. I already have a license for SEGMENTR and/or MPEG.Rx. Is there a discount for purchasing SEGMENTR PRO with FileRx?**

Yes. If you have an existing license for either SEGMENTR or MPEG.Rx, you'll receive a coupon code via email. Enter that code when you make your on-line purchase, or provide it to RUSHWORKS if you're purchasing directly from the company. You'll pay only \$199, a savings of 50% off the regular price of \$395.

**10. Is there a discount for purchasing multiple licenses for SEGMENTR PRO with FileRx?** Yes. There is a discount tier for multiple purchases. Pricing is shown when you use the PayPal purchasing portal, or available from RUSHWORKS.